# **FILING FFVP CLAIMS IN MARS**

#### September 2017

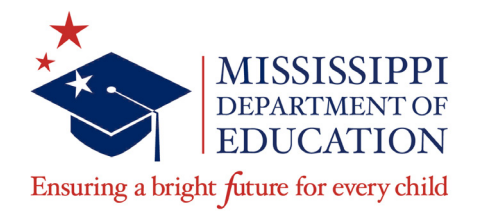

### **Mary Burks**

Division Director II mburks@mdek12.org The Fresh Fruit and Vegetable Program (FFVP) provides all children in participating schools with a variety of free fresh fruits and vegetables during the school day. It is an effective and creative way of introducing fresh fruits and vegetables as healthy snack options. The FFVP shows children that fresh fruits and vegetables are healthy and tasty alternatives to snacks high in fat, sugar, or salt. Providing a nutrition education component while serving fresh fruits and vegetables is the ideal way to introduce and reinforce good eating habits.

Before filing a FFVP claim in MARS you will need to compile the following:

- All invoices and delivery receipts for the claim period, and verify each is matching by site. (This done so that you know the company credited the invoices for products returned by the managers)
- Payroll documentation by site and the number of hours employees work for the month and salary scale for each employee

After you have organized your invoices and payroll documentation you are ready to enter your claim in **MARS** 

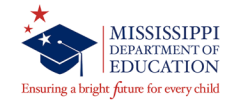

# **Entering a Claim**

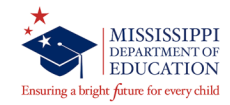

The way an Organization submits reimbursement for the FFVP is similar to other Child Nutrition Programs. Organization submit a monthly claim and are reimbursed by the State agency for purchases of fresh fruits and fresh vegetables served free to children during the school day.

At the time claims are submitted, the system checks the information provided to ensure they meet the requirements governing reimbursement claim eligibility and approval.

The following slides walk through the claims process.

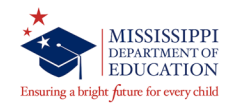

## **Claims Menu**

1. Select *School Nutrition Programs* from the Programs list screen

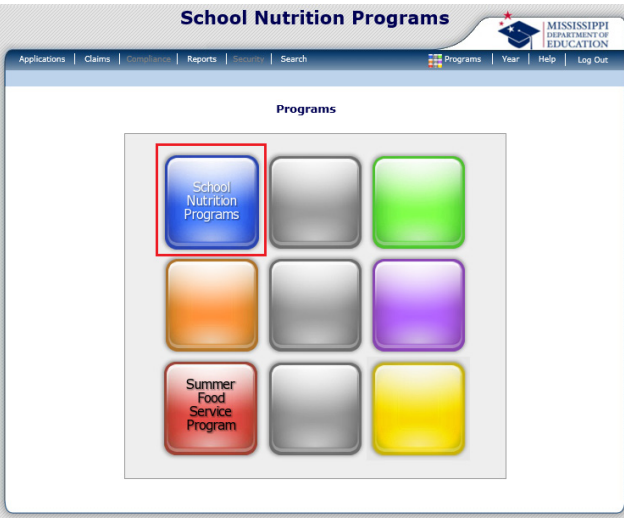

2. Then select Claims from the menu bar at the top of the screen

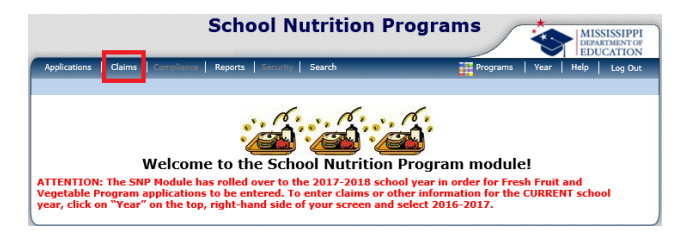

3. Click Claim – FFVP on the *Claims* menu. This opens the *Claim Year Summary* screen for your organization.

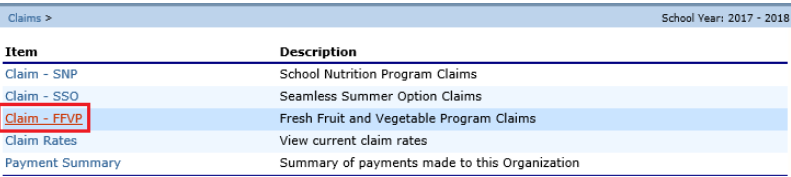

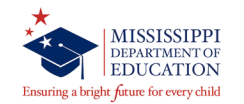

## **Claim Entry**

The Claim Entry function is used to enter, modify, and view claims. Claim information is entered per site.

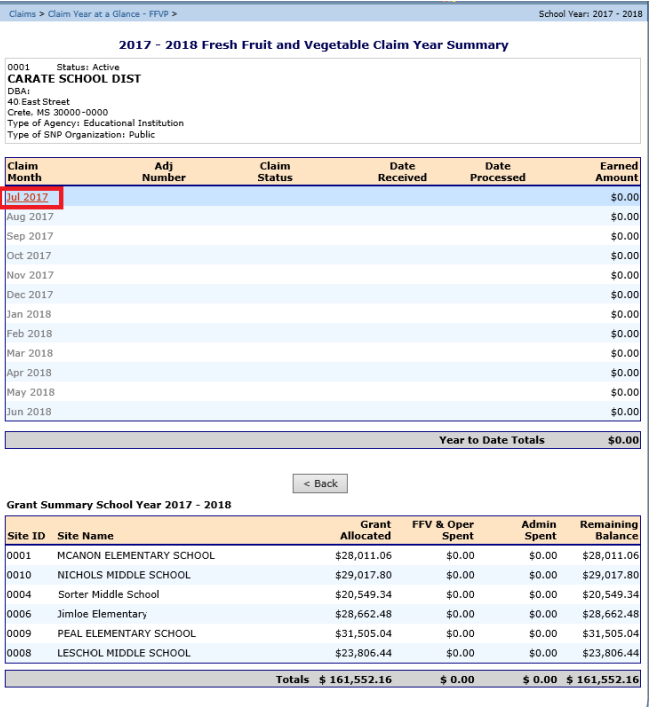

1. Select the Claim Month for which you would like to submit a claim.

This opens the *Claim Month Details* screen

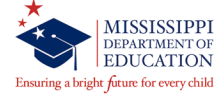

## **Claim Entry – Summary and Site List Screens**

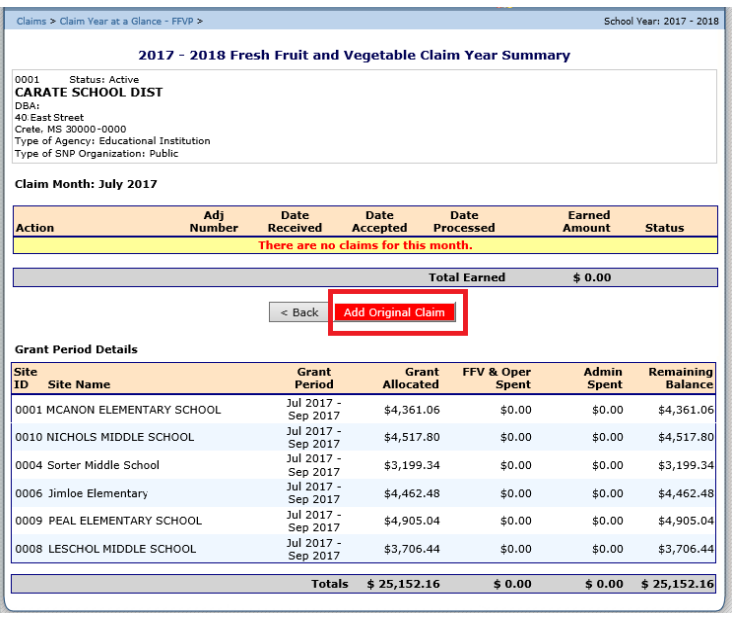

2. Select Add Original Claim. This opens the *Fresh Fruit and Vegetable Site Claim for Reimbursement*

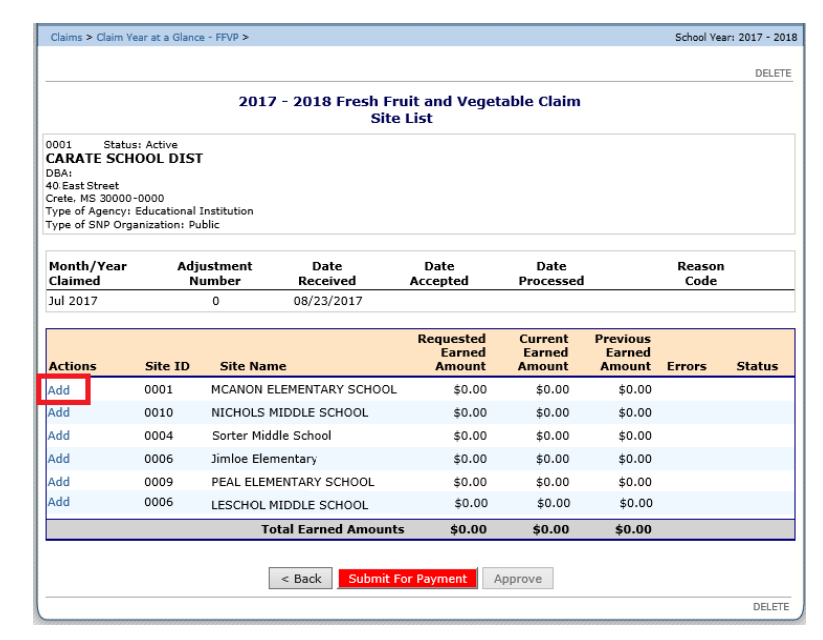

screen 3. Click Add for the school to which you would like to add a claim. This opens the *Site Claim for Reimbursement* screen

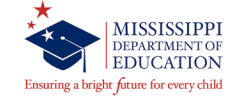

## **Claim Entry – Costs Items Screen**

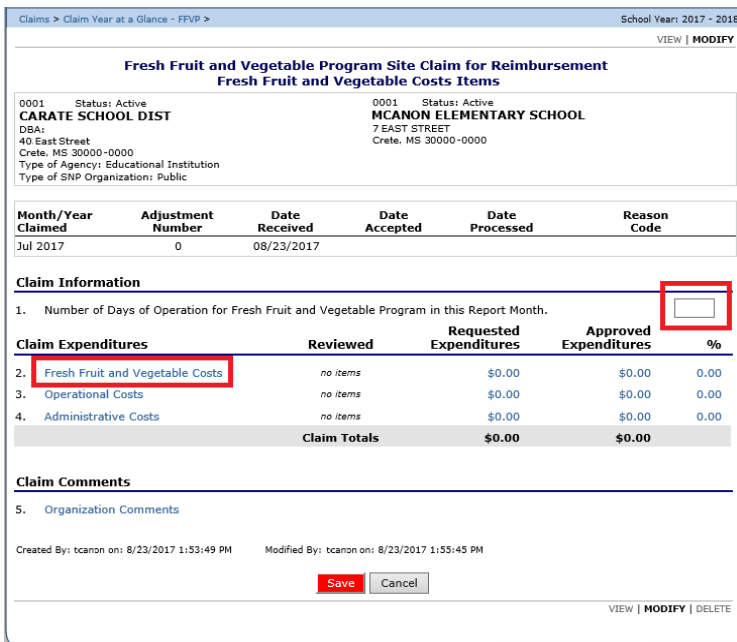

4. In the Claim Information section, enter the number of days of operation for the month

5. In the Claim Expenditures section, select the expenditure type to be completed (Fresh Fruit and Vegetable Costs, Operational Costs, Administrative Costs). If the site incurred costs during the month in any of these three areas, the information must be entered in MARS.

Selecting one of the three Claim Expenditure types (Fresh Fruit and Vegetable Costs Items, Operational Costs Items, Administrative Costs Items) opens a screen that allows for the itemization of goods and services purchased for the period.

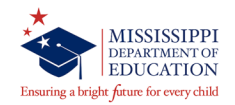

### **Claim Entry - Fresh Fruit and Vegetable Costs Screen**

The screen is divided into two main sections:

- o Fresh Fruits
- o Fresh Vegetables
- 1. For each invoice item enter the
- o Product Description
- o Size/Weight of Shipping Unit Number of Units
- o Cost Per Unit

The Total Unit Cost is automatically calculated based on number of units and cost per unit.

2. To save the information, click Save

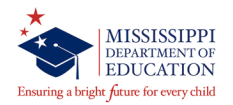

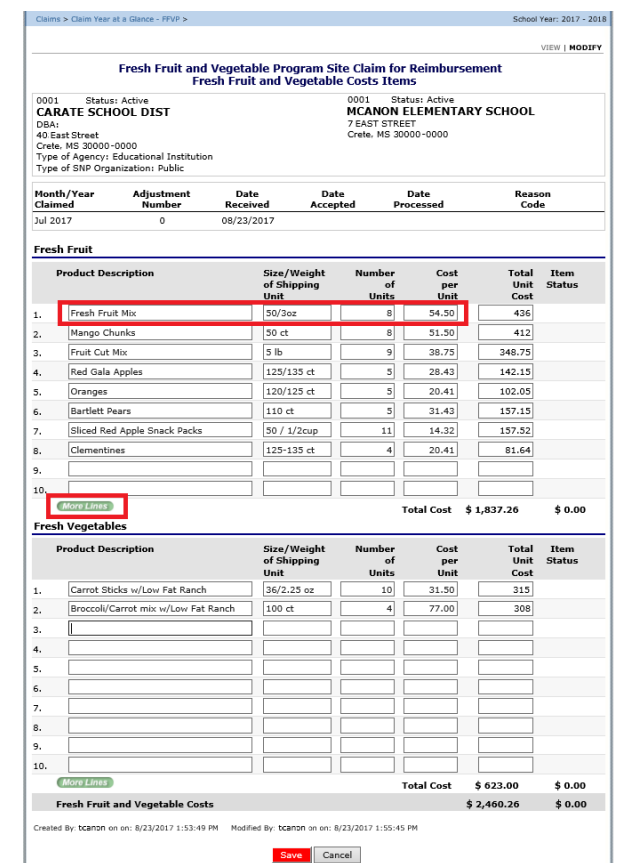

3. Click Finish to return to the Site Claim screen and continue with the next step.

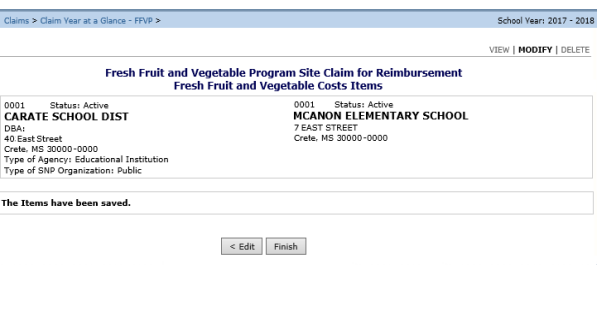

## **Claim Entry - Operational Costs Items**

Complete the Operations Costs screen in the same manner as the Fresh Fruit and Vegetable Costs screen.

1. For Personnel Costs enter the employee's name AND position/title, number of hours the employee worked directly related to the FFV program, and their rate per hour. Labor Cost is automatically calculated based on the hours and rate per hour.

2. For the Small Supplies/Other Operational Costs section enter the information in the same manner as the Fruits and Vegetables were entered (product description, number of unit, cost per unit. Total unit cost is automatically calculated based on the number of units and cost per unit.

3. To save the information, click Save

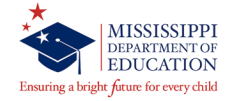

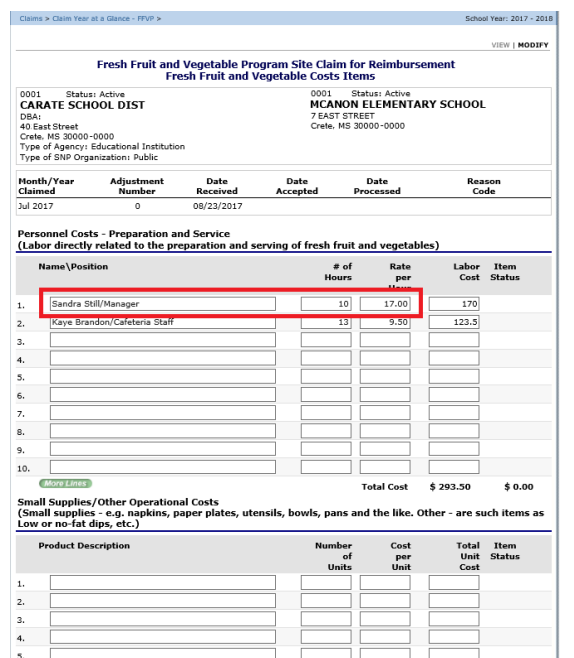

4. Click Finish to return to the Site Claim screen and continue with the next step.

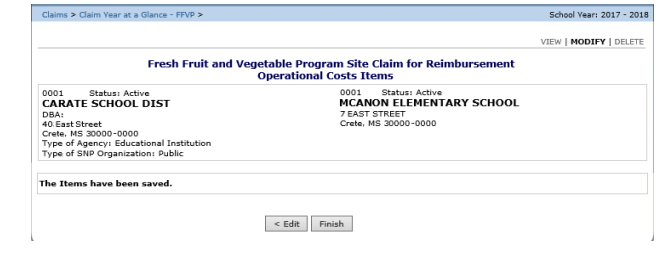

More Lines

**Operational Costs** 

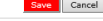

**Total Cos** 

\$0.00

 $$293.50$ 

 $_{0.00}$ 

 $$0.00$ 

## **Claim Entry – Administrative Costs**

The administrative Costs screen is divided into three sections: Personnel Costs, Durable Supplies, and Other Administrative Costs. Complete the Administrative Costs screen in the same manner as the as the Operations Costs screen.

*NOTE: School administrative costs are limited to 10 percent of your school's total FFVP grant. Schools must not exceed this limit.*

1. For Personnel Costs enter the employee's name AND position/title, number of hours the employee worked directly related to the FFV program, and their rate per hour. Labor Cost is automatically calculated based on the hours and rate per hour.

2. For the Durable Supplies section enter the information regarding any equipment purchased for use in the FFV program (product description, number of unit, cost per unit. Total unit cost is automatically calculated based on the number of units and cost per unit.

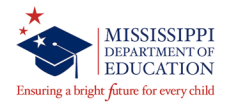

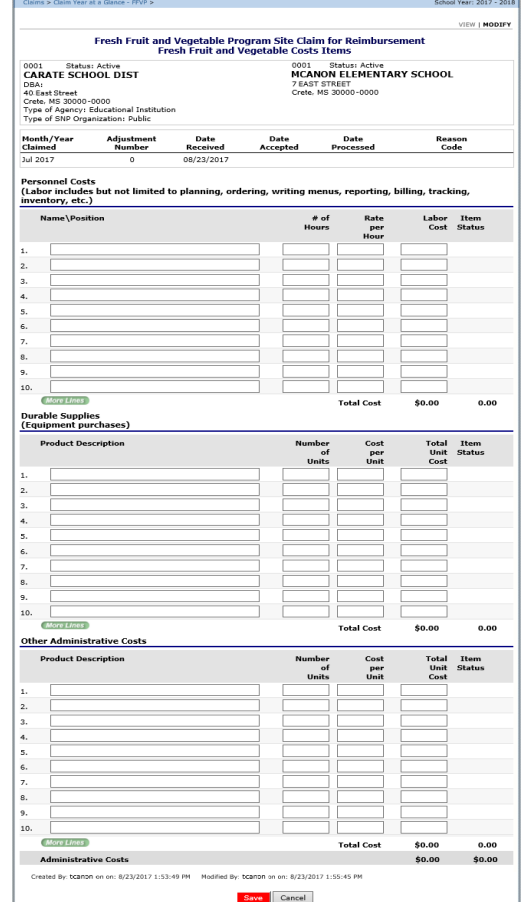

3. For the Other Administrative Costs section enter the information regarding expenses you have for planning the program, managing the paperwork, obtaining the equipment you need, and all other aspects of FFVP that are not related to the preparation and service of fruits and vegetables. (product description, number of unit, cost per unit. Total unit cost is automatically calculated based on the number of units and cost per unit)

4. After information is entered click Save.

5. click Finish to return to the *Site Claim* screen.

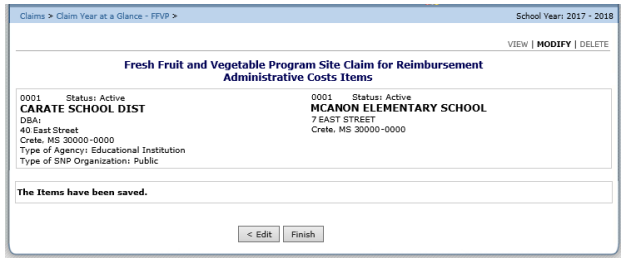

## **Claim Entry – Submit for Payment**

The information on the Claim Site List screen updates to reflect the amount requested for each school and the total amount.

On the Claim Site List screen, Click Submit for Payment after verifying that all information is entered correctly for each school. The Status column automatically updates from Validated to Pending Approval

When the Submit for Payment button is selected, the system performs additional edit checks. If the system identifies errors, the errors must be corrected before the user can submit the claim for payment.

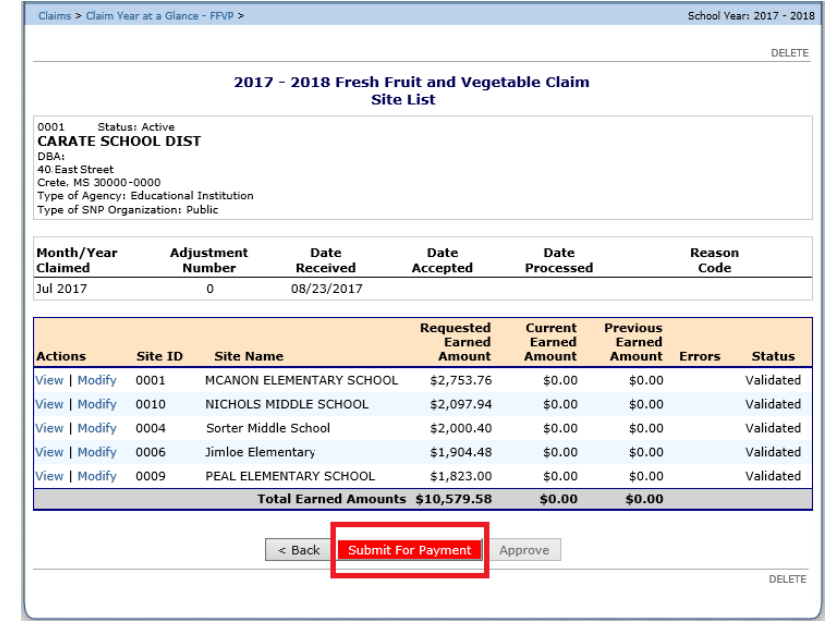

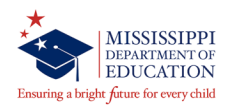

- All non-food costs must be reviewed and approved by the State Agency. For example, if schools purchase equipment for the FFVP, they must provide written justification to support the purchase. Complete the fillable PDF form "Change to Original Plan" located on the OCN web site.
- The same form can be used to request approval for new serving times.
- Personal Salaries and fringe benefits for employees submitted for reimbursement must also email or fax the time card of each employee working the program to the State Agency for approval.
- Please send all information to Tina Thomas at  $TT$ homas@mdek12.org or fax to 601-354-7595.

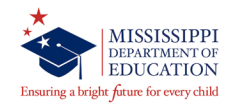

## Thank you for your time

## "Success is doing ordinary things extraordinarily well" Jim Rohn

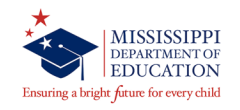

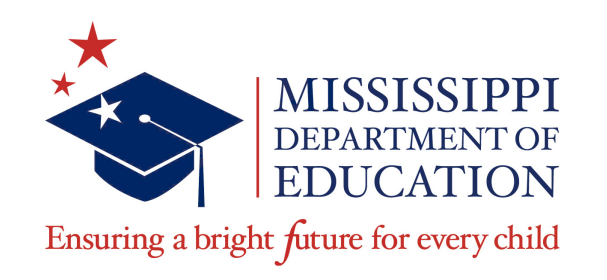

## **Mary Burks**

Division Director II mburks@mdek12.org